## **PASO A PASO CONSULTA Y DESCARGA DE FACTURA DEL IMPUESTO PREDIAL UNIFICADO Y PAGO EN LÍNEA**

## **Subsecretaría de Ingresos y Tesorería Enero de 2022**

- 1. Tené a la mano el número del predio que querés pagar. Podés consultarlo en cualquier recibo que hayás cancelado con anterioridad. Si no lo tenés, escribí un correo a [facturaweb@palmira.gov.co](mailto:facturaweb@palmira.gov.co) o llamá a las líneas de atención 3155457842 o 3183378318, para que con el número de identificación del propietario o la dirección del predio identifiquemos su número.
- 2. Ingresá a [www.palmira.gov.co.](http://www.palmira.gov.co/)
- 3. Hacé clic en Predial y posteriormente en Pago de Factura en Línea

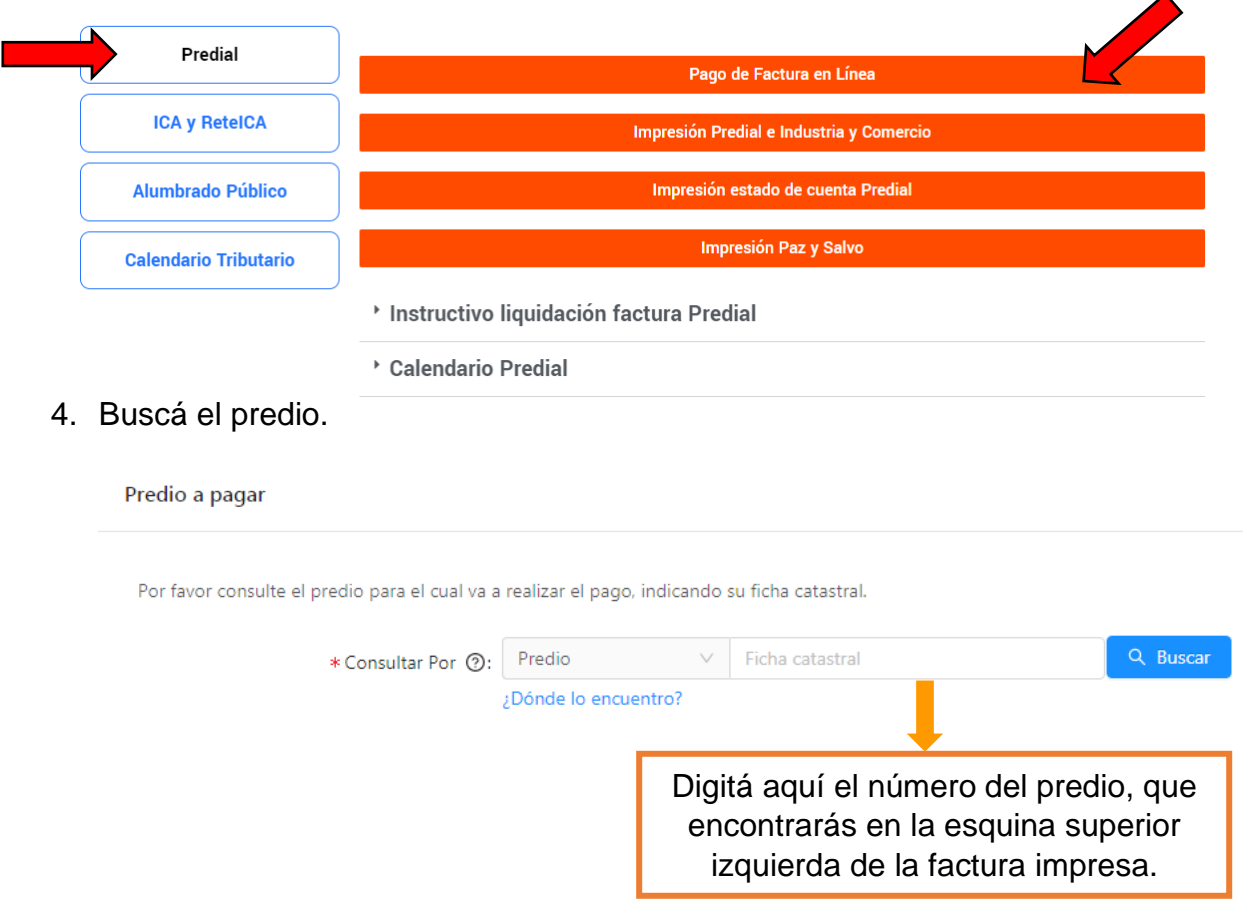

Servicios Secretaría de Hacienda

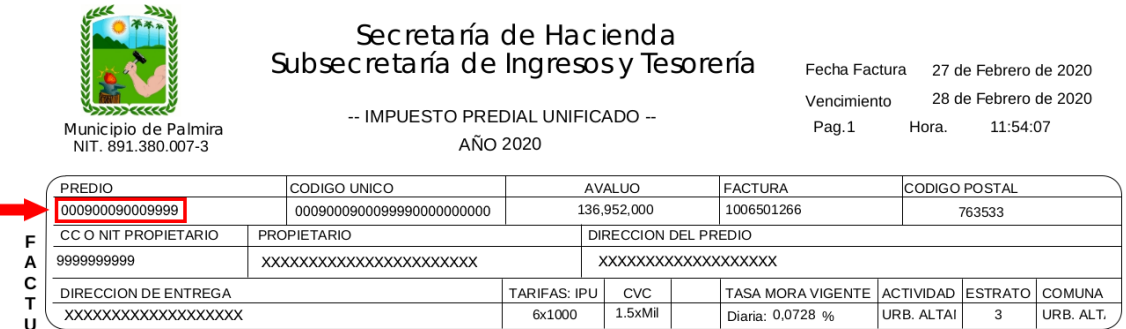

5. Visualizá la factura que querés pagar haciendo clic en el ícono

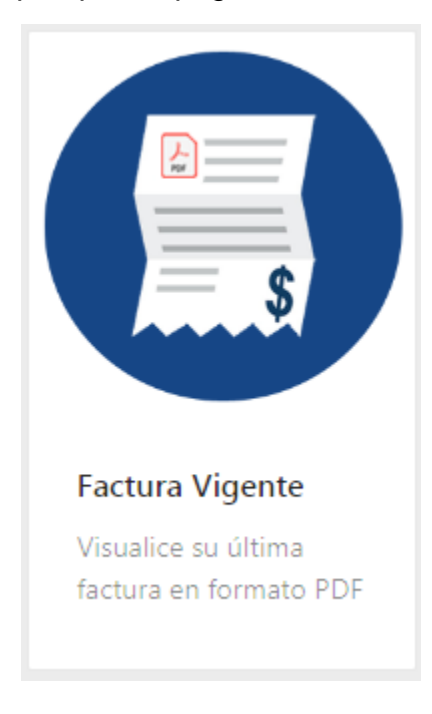

Si tenés acuerdo de pago y querés pagar tu factura, chulea la siguiente casilla:

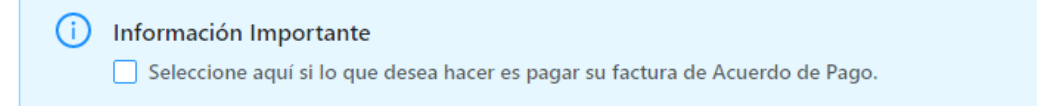

- 6. Verificá los datos más importantes de la factura (el número del predio, el nombre del propietario y la dirección del predio). Así evitarás pagar el predio equivocado.
- 7. Escogé el medio de pago, podrás pagar con tarjeta débito o de crédito.

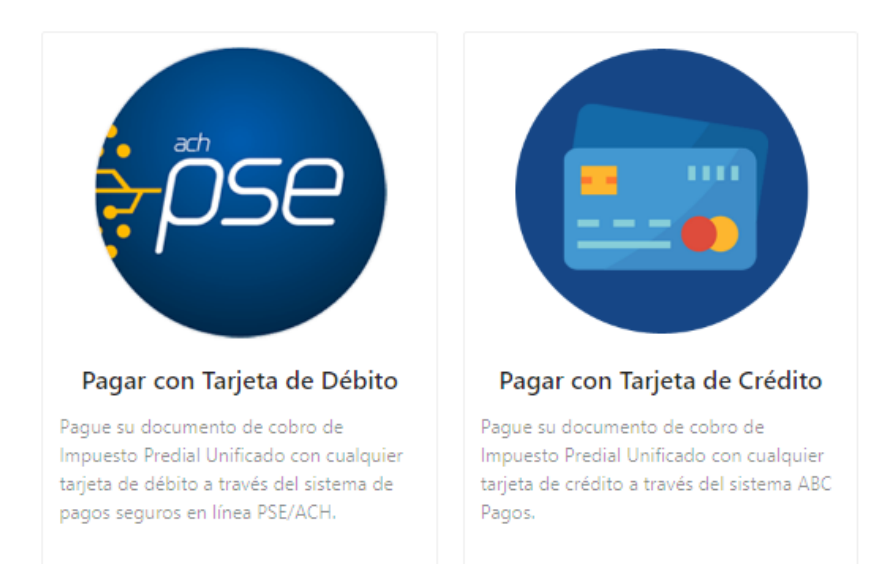

Para pagos con tarjeta débito escogé

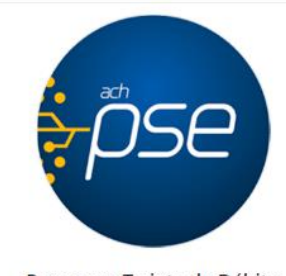

Pagar con Tarjeta de Débito

Pague su documento de cobro de Impuesto Predial Unificado con cualquier tarjeta de débito a través del sistema de pagos seguros en línea PSE/ACH.

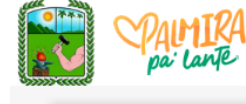

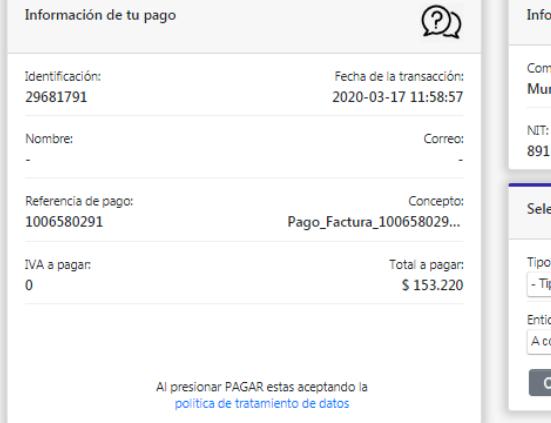

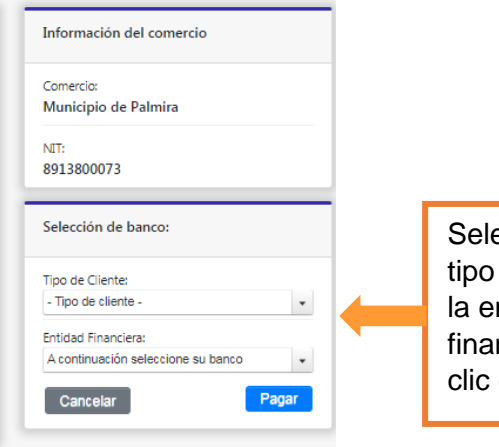

Seleccioná el tipo de cliente y la entidad financiera y hacé clic en "pagar".

- Para pagos con tarjeta de crédito escogé

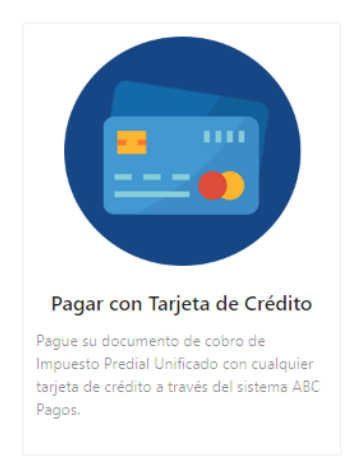

Diligenciá los datos de la tarjeta de crédito y hacé clic en "pagar".

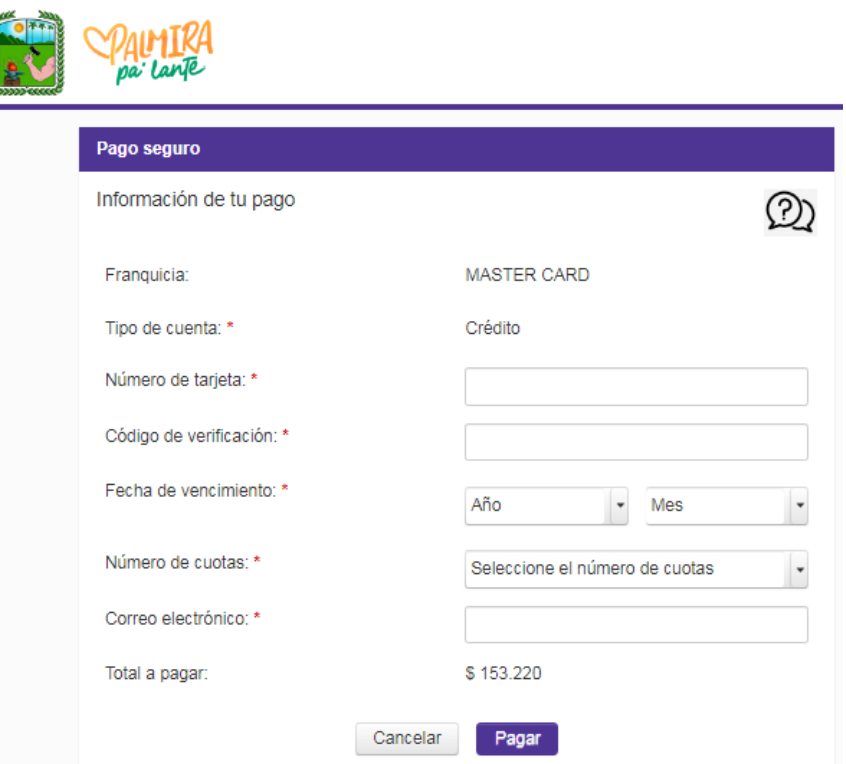